**Manual Usuario**

**Escuela De Programación Para Niños. Nivel 1 (5-7 Años)**

Aleck Nicolas Bello Devia y Diego Alejandro Pedraza Rojas

Trabajo de grado para optar el título de Tecnólogo en Desarrollo de Software

Director(a):

Dilia Inés Molina Cubillos

Especializada en Informática y Multimedios

Universidad de Cundinamarca

Facultad de Ingeniería

Programa en Tecnología en Desarrollo de Software

Soacha, mayo de 2022

## **Tabla de Contenido**

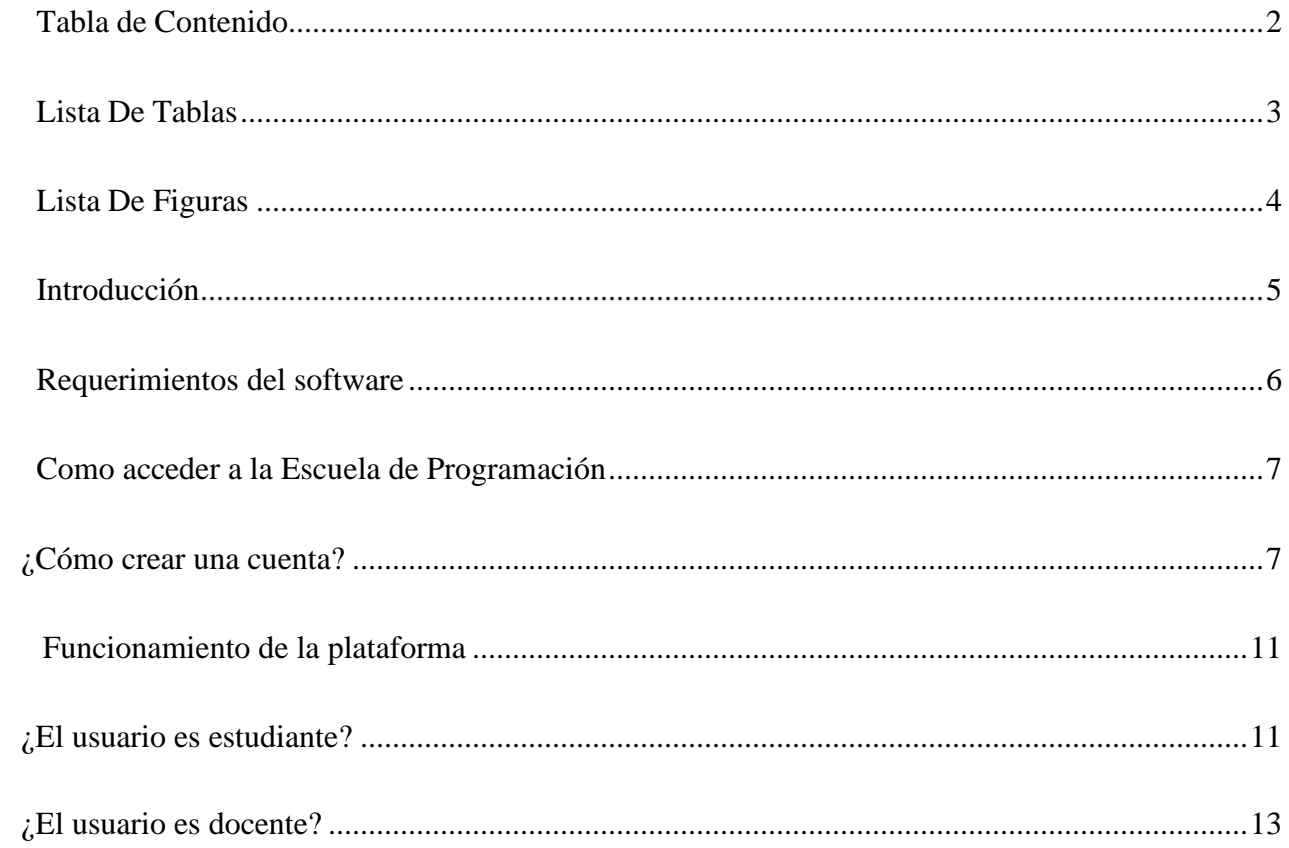

## **Lista De Tablas**

<span id="page-2-0"></span>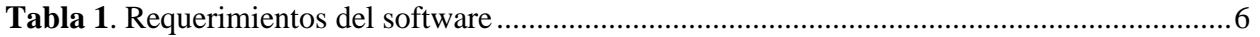

# Lista De Figuras

<span id="page-3-0"></span>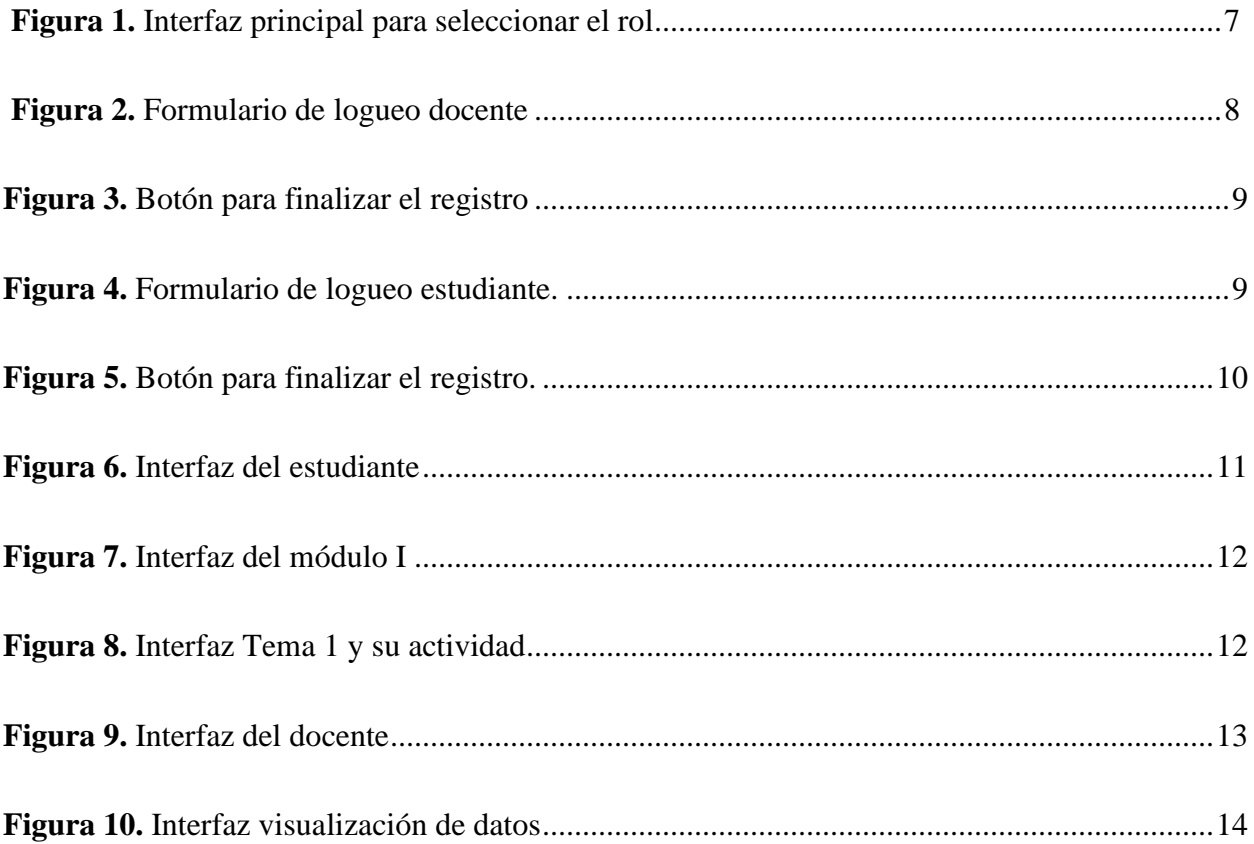

#### **Introducción**

<span id="page-4-0"></span>El Manual de usuario tiene como objetivo brindar toda la información importante al usuario para la correcta utilización de la plataforma Escuela de Programación.

Escuela de Programación es una plataforma que sirve de apoyo para la enseñanza de los temas que ven a diario los estudiantes, vinculando actividades para estimular el razonamiento lógico en ellos. Además, representa una gran ayuda, ya que facilita su proceso de aprendizaje, es más fácil el entendimiento de los temas con estas actividades lúdicas e intuitivas.

El estudiante tendrá la plataforma disponible para que visualice los módulos, sus temas y realizar las respectivas actividades. Una vez finalizada cada actividad se visualizará su puntaje. El docente podrá visualizar los datos de sus estudiantes y su respectivo avance en la plataforma. Para una mejor experiencia podrá descargar un reportecon todos estos datos en un archivo .xlsx.

## **Requerimientos del software**

La siguiente tabla muestra los requerimientos mínimos para el uso de Escuela de

<span id="page-5-1"></span><span id="page-5-0"></span>Programación.

*Tabla 1*

<span id="page-5-2"></span>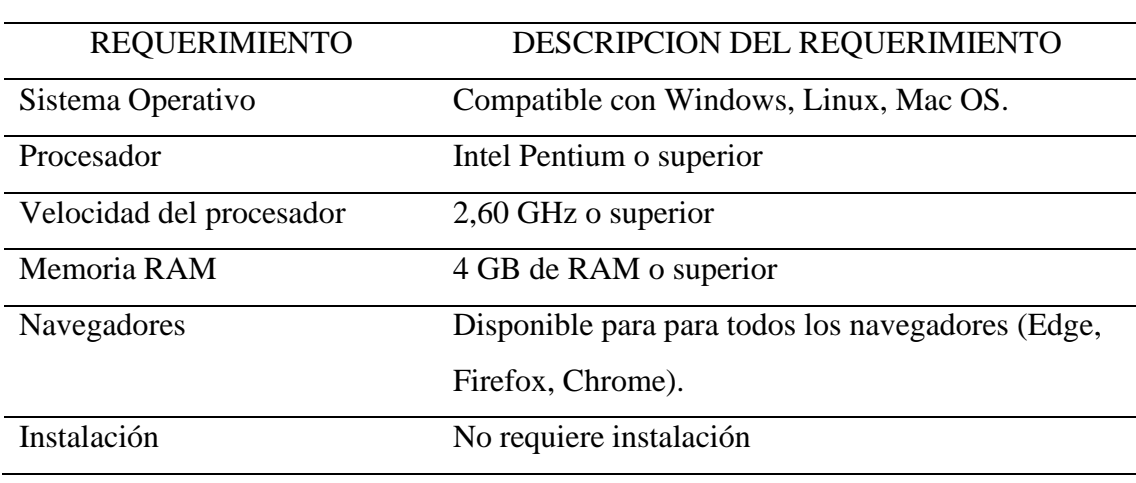

## *Requerimientos del software*

*La tabla 1 muestra los requerimientos que necesita el ordenador. Elaboración propia*

#### **Como acceder a la Escuela de Programación**

Para acceder a esta aplicaciones, solo tenemos que dirigirnos desde nuestro navegador web a http://escueladeprogramacion31.epizy.com/

#### <span id="page-6-0"></span>*¿Cómo crear una cuenta?*

Para crear una cuenta en la Escuela de Programación, seleccionamos el tipo decuenta o rol que tendrá en la plataforma, sea docente o estudiante.

## **Figura 1**

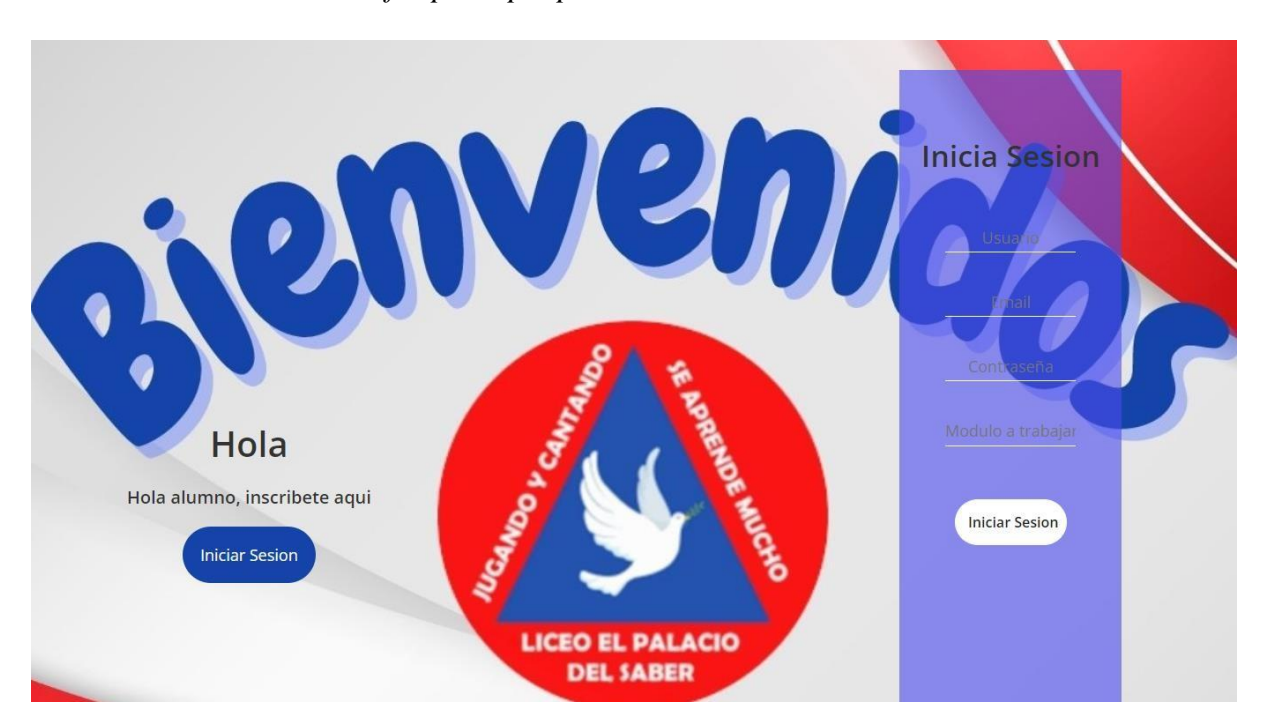

#### *Interfaz principal para seleccionar el rol.*

Nota. Página principal para seleccionar el rol. Fuente: Elaboración propia.

Una vez seleccionado el rol, nos dirigimos a llenar el formulario de registro quenos aparece:

#### **Figura 2**

*Formulario de logueo docente.*

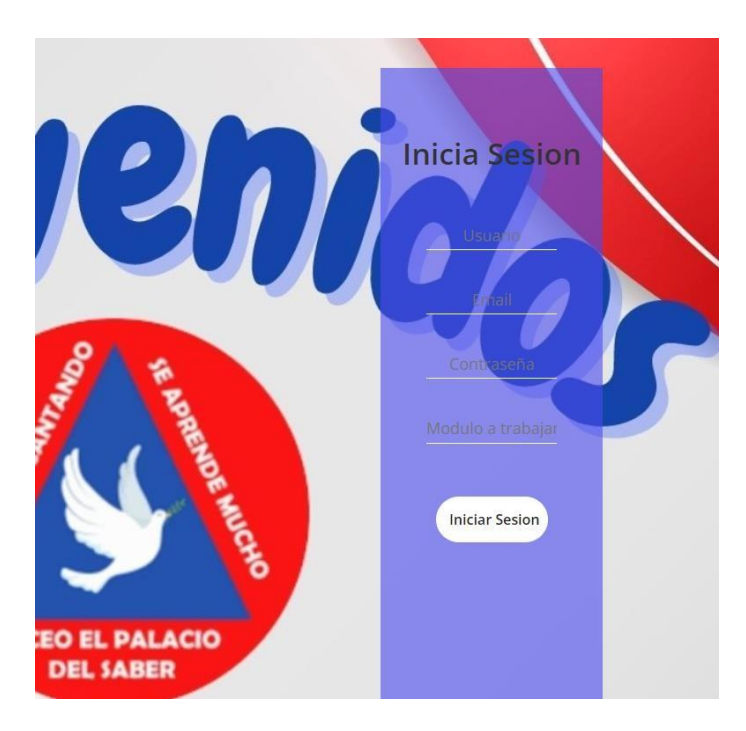

Nota. Página principal para que el docente se registre. Fuente: Elaboración propia.

Vamos a ver cada uno de los campos del formulario, empezando desde arriba:

**Usuario (Username).** Es el nombre de usuario con el que accederemos a estaplataforma.

**Correo (Email Address).** Pondremos un correo válido.

**Contraseña (Password).** Introducimos una contraseña que sea segura para poder accedera la aplicación.

**Modulo a trabajar (Module).** Introducimos un numero de 1 a 4 ya que son los módulos que tiene la fase I. Al seleccionar el numero quiere decir que vamos a trabajar ese modulo con los estudiantes.

Para terminar con el registro pulsamos el botón blanco "Iniciar sesión".

## **Figura 3**

*Botón para finalizar el registro.*

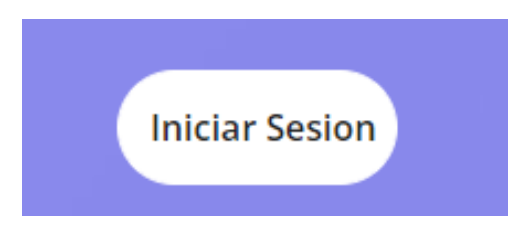

Nota. Presiona el botón para finalizar el registro. Fuente: Elaboración propia.

Por parte del estudiante su registro es distinto, solo llenaremos los siguientes datosque nos aparece:

## **Figura 4**

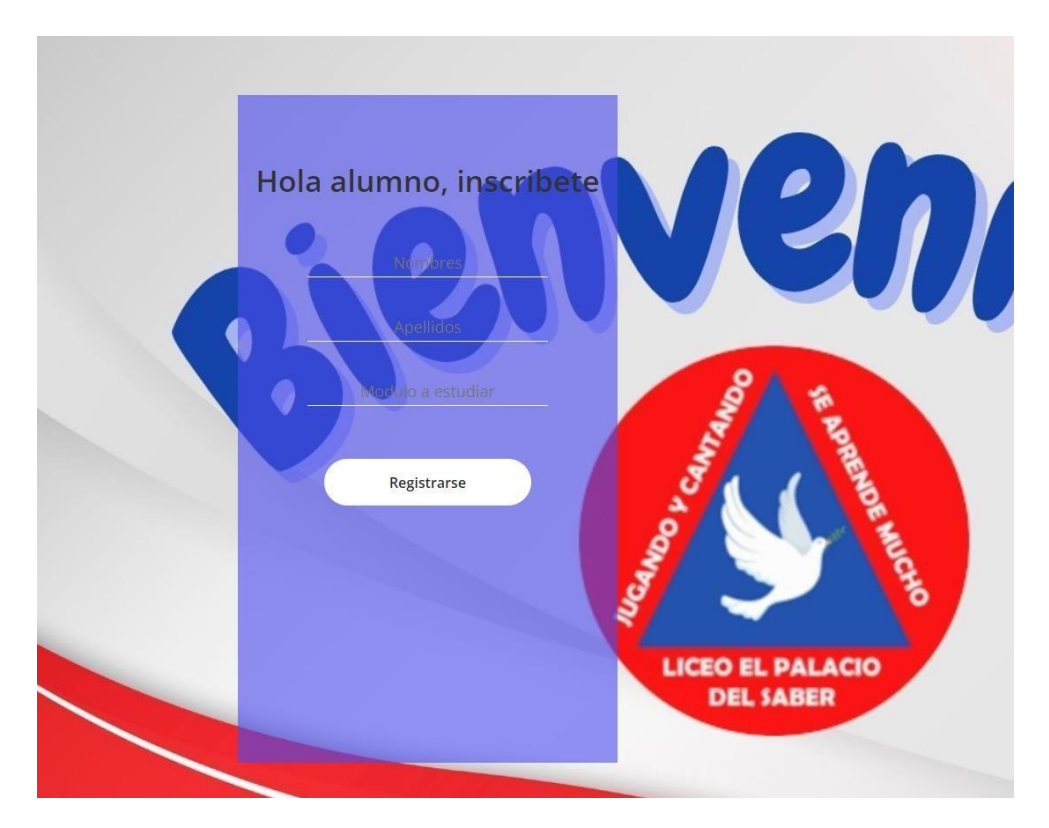

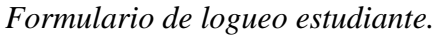

Nota. Página principal para que el estudiante se registre. Fuente: Elaboración propia.

Los campos que llenara el estudiante son los siguietes:

**Nombres (Name).** Es el nombre del estudiante que va a realizar las actividades.

**Apellidos (Lastname).** Pondremos los apellidos del estudiante.

**Modulo a estudiar (Module).** Introducimos un numero de 1 a 4 que haya seleccionado el

docente para realizar la respectiva actividad del módulo.

Para terminar con el registro pulsamos el botón blanco "Registrase".

## **Figura 5**

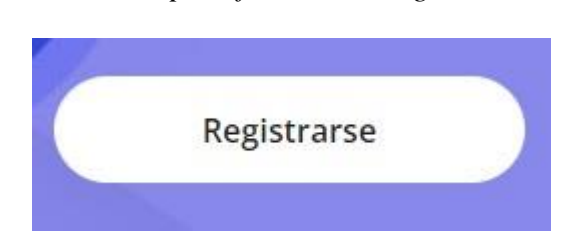

*Botón para finalizar el registro.*

Nota. Presiona el botón para finalizar. Fuente: Elaboración propia.

#### **Funcionamiento de la plataforma**

<span id="page-10-0"></span>Luego de ingresar a la plataforma mediante el rol ya sea estudiante o docente. La aplicación mostrara un contenido especial para cada tipo de usuario descrito a continuación:

# <span id="page-10-1"></span>**¿El usuario es estudiante?**

Tiene la opción de módulos donde estará desde el módulo I hasta el IV.

## **Figura 6**

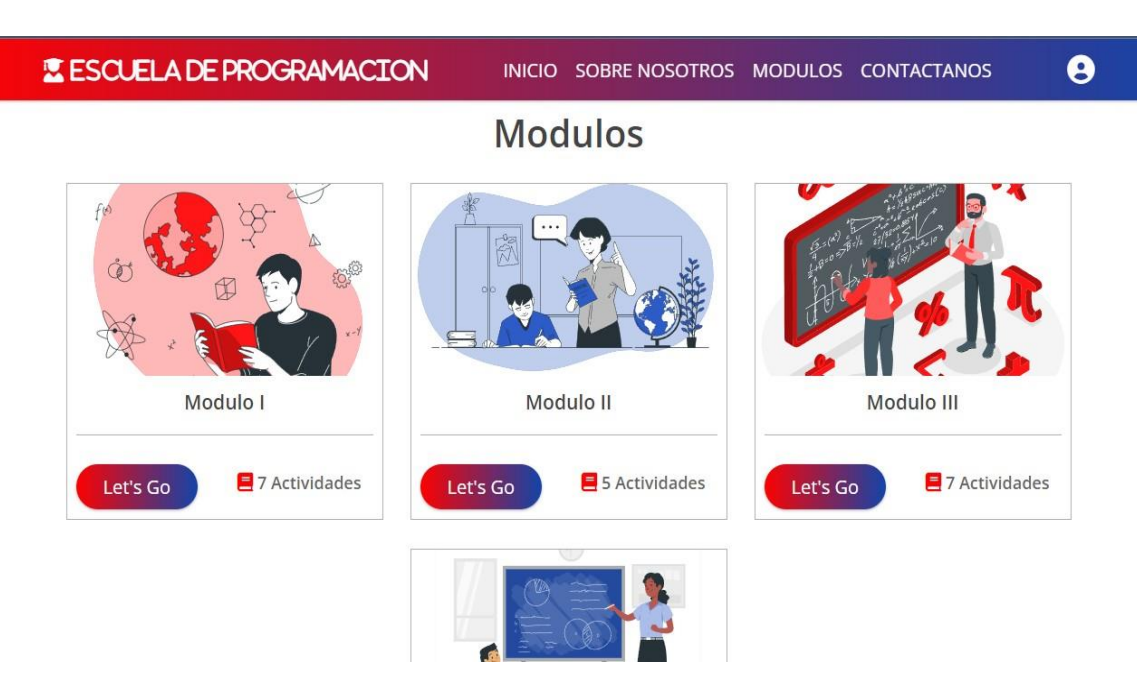

## *Interfaz del estudiante.*

Nota. Interfaz del estudiante una vez logueado. Fuente: Elaboración propia.

Una vez seleccionado el módulo a trabajar, verán el listado de los temas arealizar.

#### **Figura 7**

#### *Interfaz del módulo I*

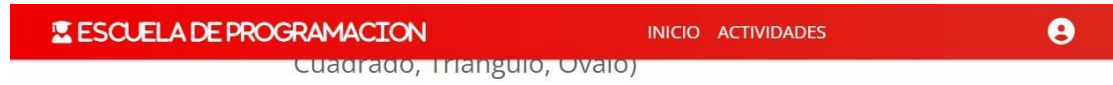

7. Numeros Hasta El 20 (Indentificacion Y Conteo)

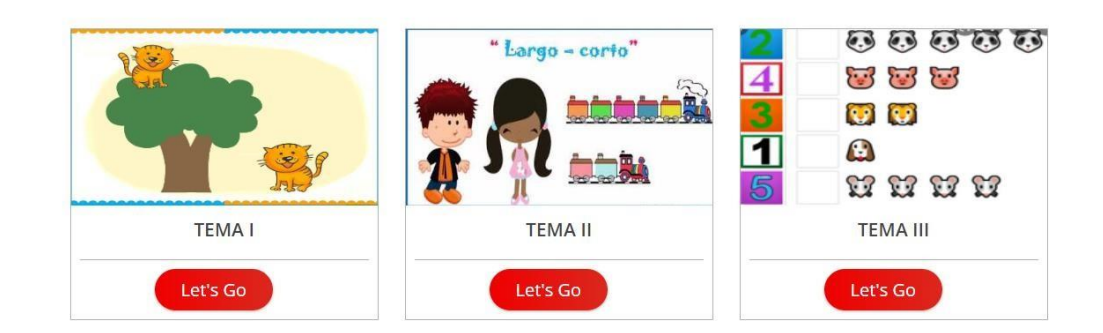

Nota. Interfaz del módulo I con los temas a ver. Fuente: Elaboración propia.

Al seleccionar un tema, podrá visualizar una explicación de esta misma y una imagen alusiva. Por último, encontrara una actividad a realizar que finalizada mostrar su puntaje.

## **Figura 8**

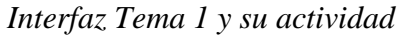

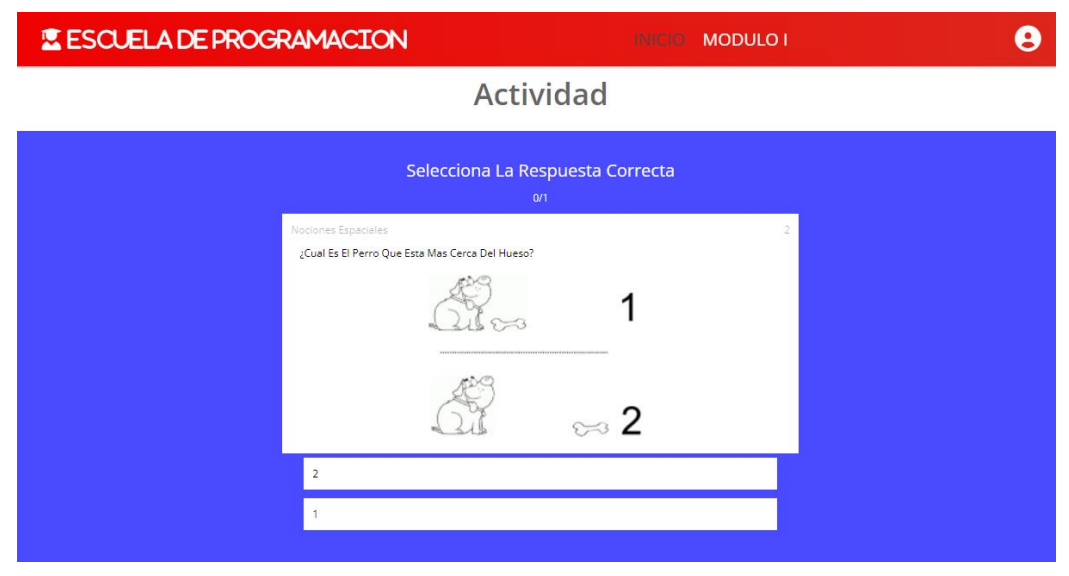

Nota. Interfaz del tema 1 y su actividad del módulo I. Fuente: Elaboración propia.

## *¿El usuario es docente?*

Tiene la opción de visualizar las actividades y descargar el reporte de susestudiantes.

## **Figura 9**

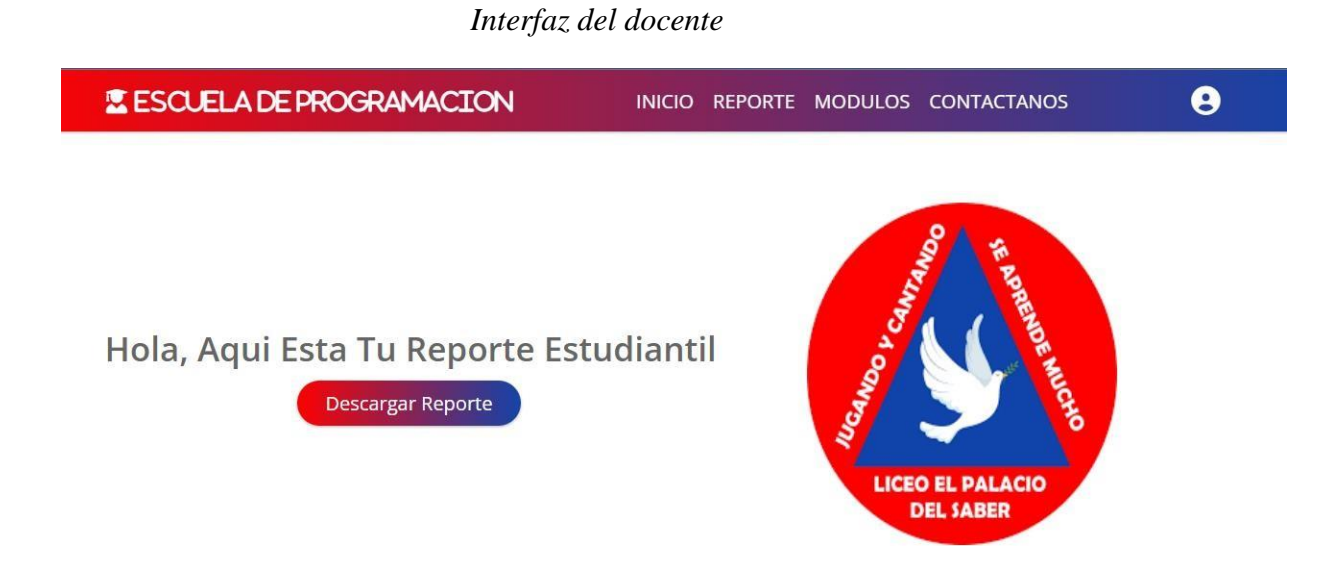

Nota. Interfaz del docente una vez logueado. Fuente: Elaboración propia.

El docente antes de descargar el reporte podrá visualizar los datos en una tabla donde estarán almacenados todos los registros de sus estudiantes.

## *Interfaz visualización de datos*

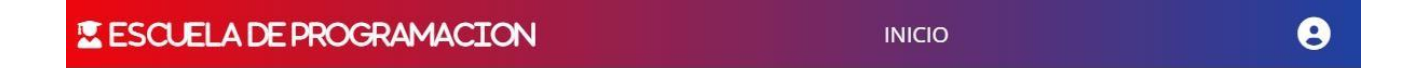

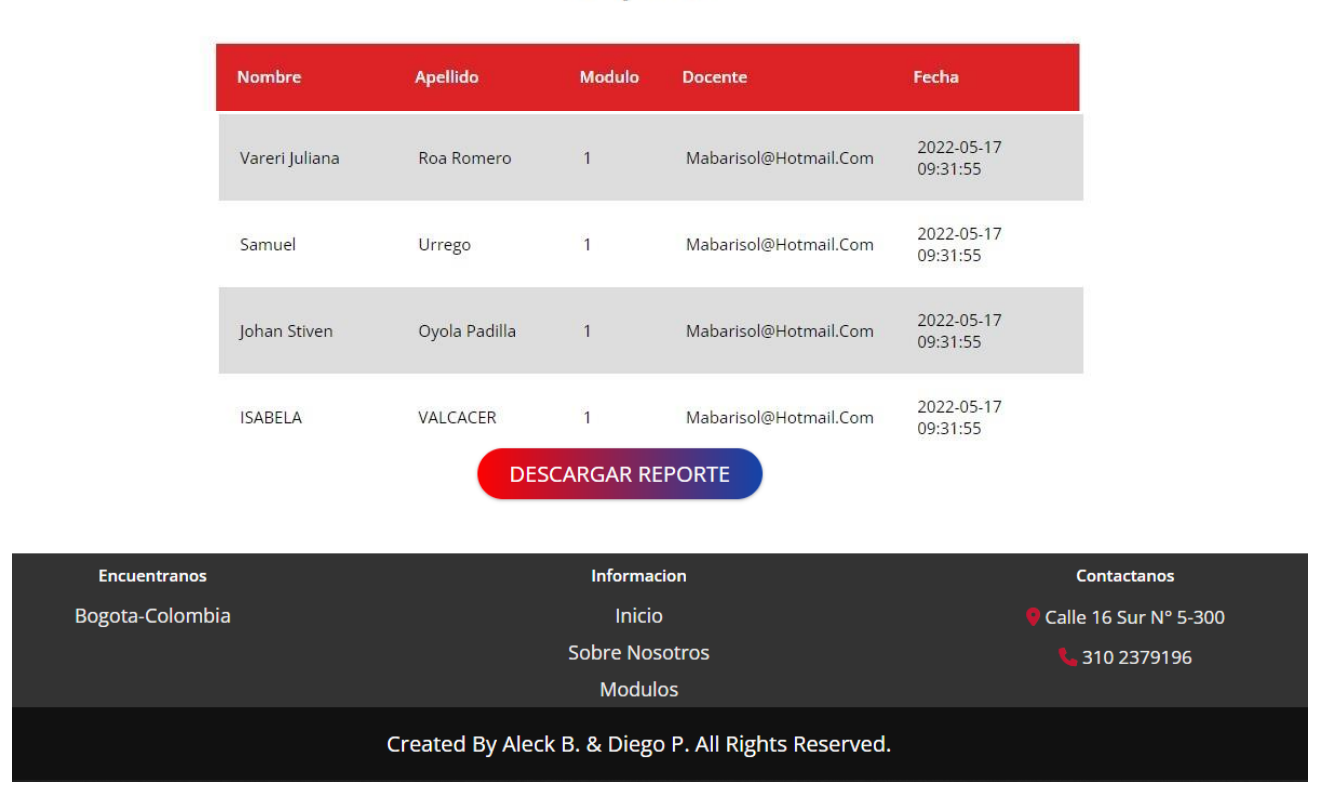

Nota. Interfaz para visualizar datos antes de descargar el reporte. Fuente: Elaboración propia.

# Reporte